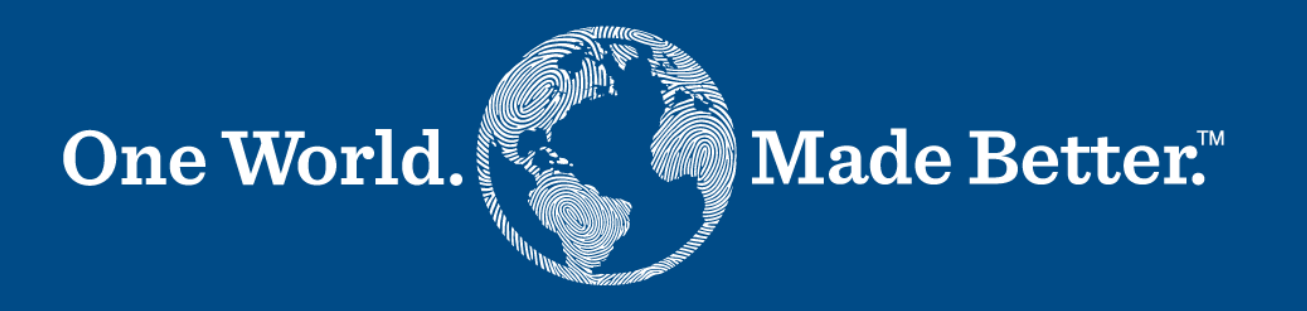

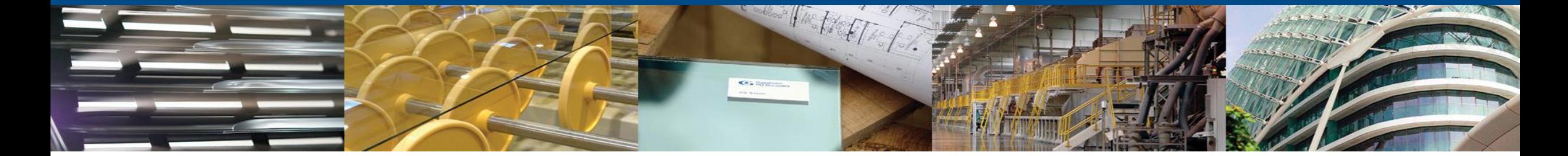

**Coupa Supplier Portal – Supplier Manual** January 2024

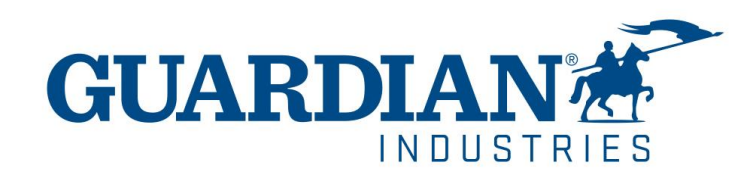

## **Registering to Coupa Supplier Portal**

To register to Coupa Supplier Portal, click the **Join Coupa** button which you will find in the email sent to you from the Portal:

Guardian Industries Registration Instructions - Action Required

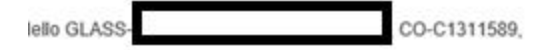

ou have been identified as a supplier who would benefit from our Coupa Supplier Portal. This provides the ability for us to share electronic documents with regard to PO delivery and invoice submission. Guardian has launche 020. Within the next 48 hours, please click the button below to register your account with us. If you are not the right person to receive this communication, please send this request to the appropriate person by using the

you are unable to register for any reason or have questions regarding CSP (Coupa Supplier Portal) or Coupa in general please reach out to our Supplier Enablement Team at accountspayable@quardian.com and put 'COUPA' in the

Jeksandra Pozniak suardian Industries

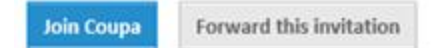

You can forward the invitation to another person who will be responsible for registering your company to CSP; just click the **Forward this invitation** button and provide that person's details.

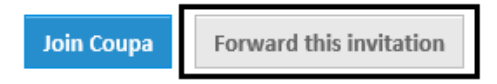

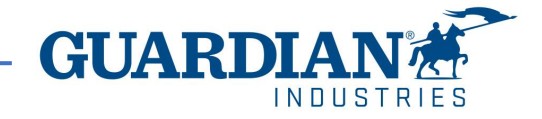

Powered b

After clicking the button, you will see the registration form. Please, fill in your name, surname, create a password, accept the Privacy Policy and Terms of Use. Your company name and email will already be populated. Then click the **Get Started** button.

# **《 coupa**

### Create your business account

Guardian Industries is using Coupa to transact electronically and communicate with you. We'll walk you through a quick and easy setup of your account with Guardian Industries so you're ready to do business together.

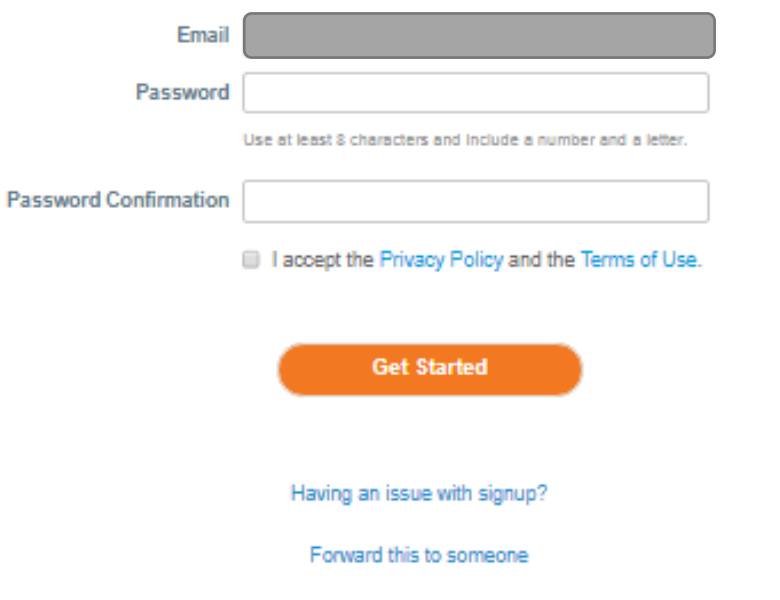

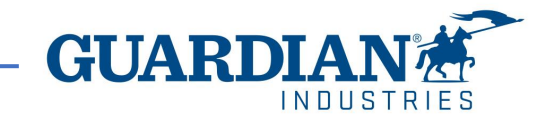

### **Verify your email**

After completing your business information, you will be prompted into a new page to verify your e-mail address.

Coupa will send you an e-mail that contains a six-digit code to verify you are the owner of the email address.

Check your e-mail address to see if you receive the six-digit code if you didn't you can click on "Request a new code".

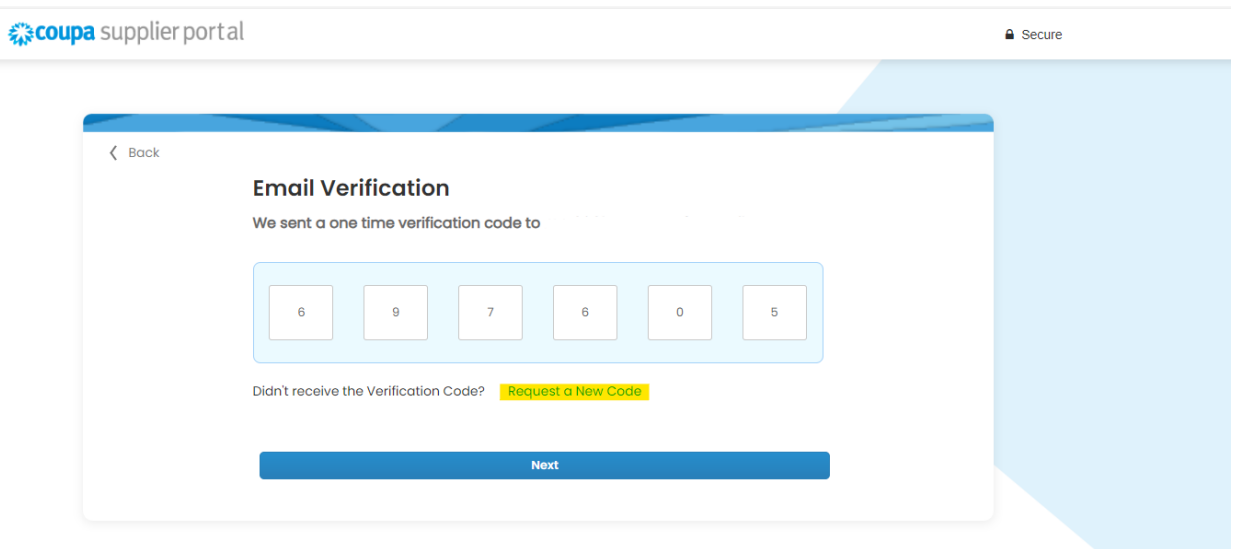

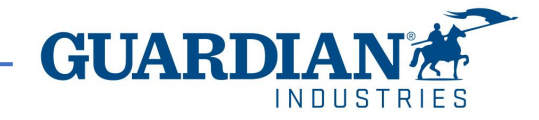

### **Verify your email**

After completing your business information, you will be prompted into a new page to verify your e-mail address.

Coupa will send you an e-mail that contains a six-digit code to verify you are the owner of the email address.

Check your e-mail address to see if you receive the six-digit code if you didn't you can click on "Request a new code".

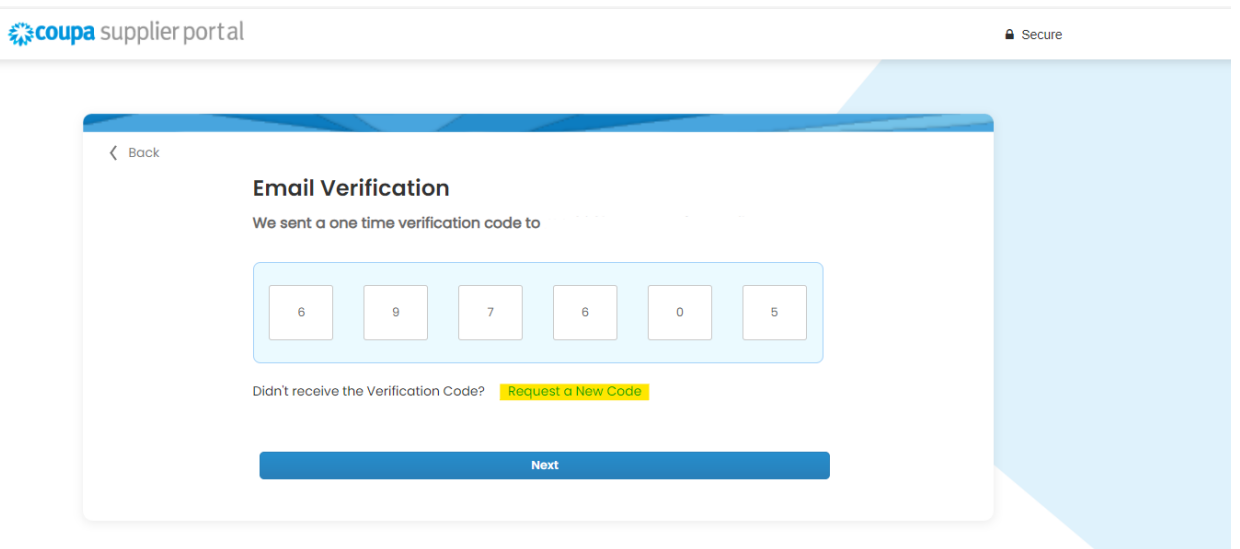

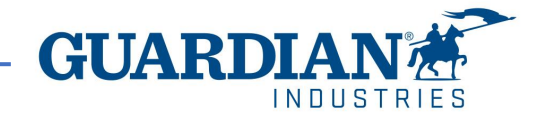

## **Two-Factor Authentication**

Beginning in May of 2023, you **must** enable two-factor authentication for additional security. The Coupa supplier portal will now require you to use two-factor authentication to access their data in the CSP, such as:

- Legal entity
- bank details
- Remit to addresses
- Manage accesses and assign permissions to new and existing users.

\*you can enable it for every time you login into your account, this is optional

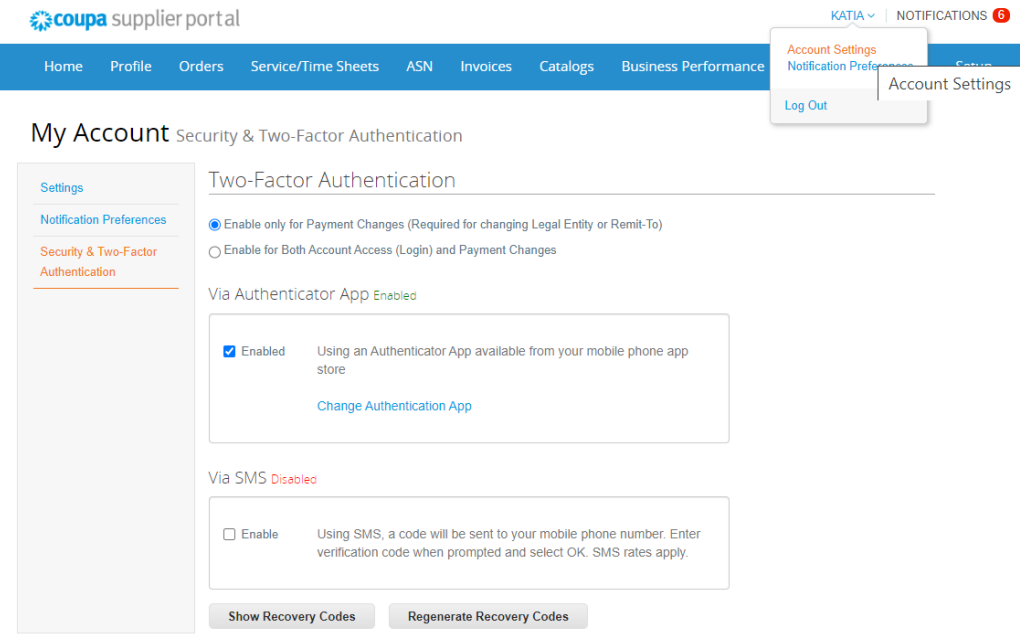

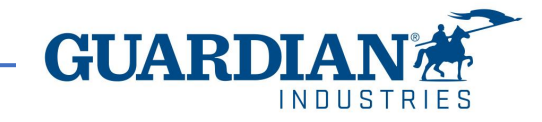

### **Two-Factor Authentication**

To enable two-factor authentication, click on account settings under your username, it will take you to **My Account page** then click on **Security & Two-Factor Authentication** link on the **My Account page.**

When you enable two-factor authentication, you can choose from the following options:

- ✓ For Payment Changes (Required for Changing Legal Entity or Remit-To)
- $\checkmark$  For both account access (login) and payment changes

Depending on how you want to receive the verification codes, you can select one of the following options, and set your preference as the default:

Via Authenticator App to use an authenticator app available from the app store on your mobile phone.

#### **OR**

Via Text Message to use a code sent via text message to your phone number.

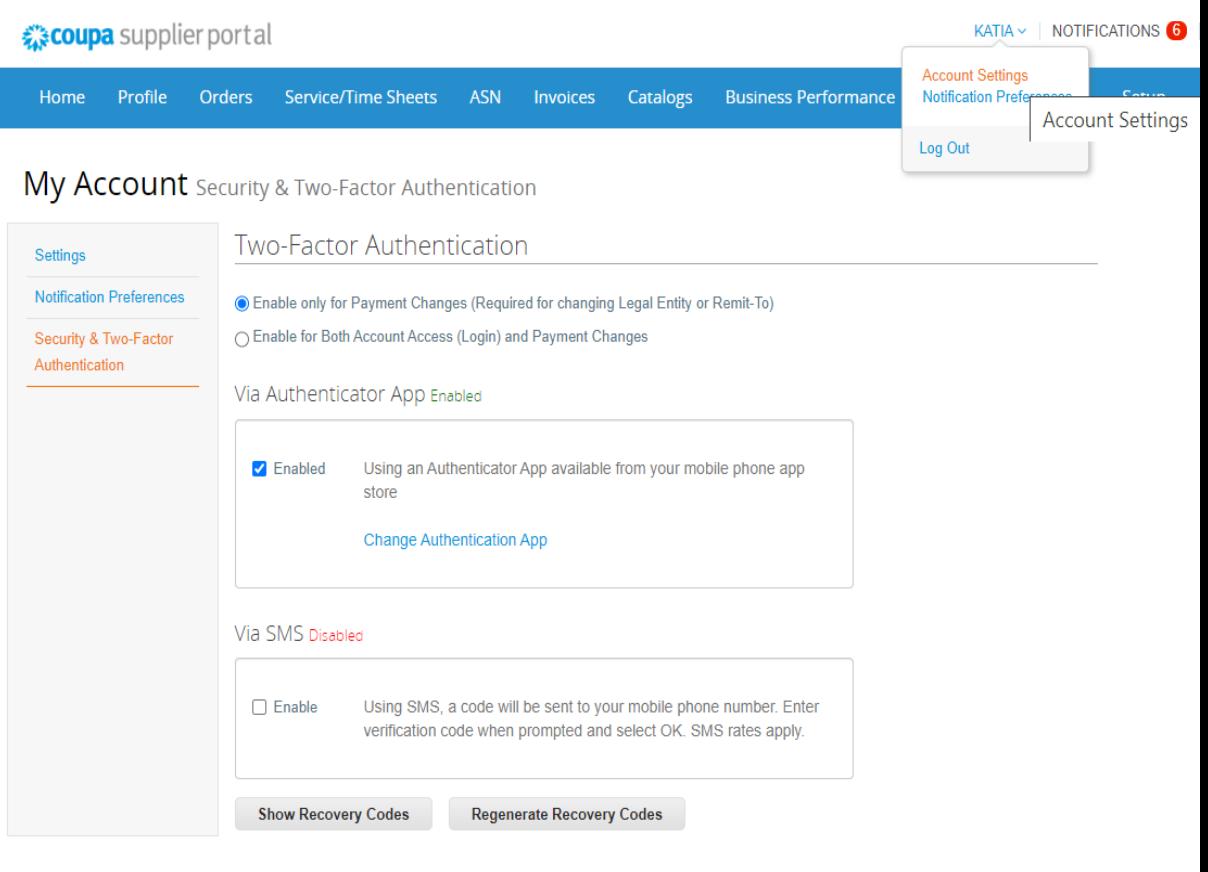

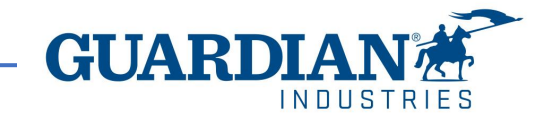

## **Two-Factor Authentication via text message**

if you want to receive text message (SMS) notifications or verification codes, you **must**  enter and validate your phone number under My Account > Notification Preferences.

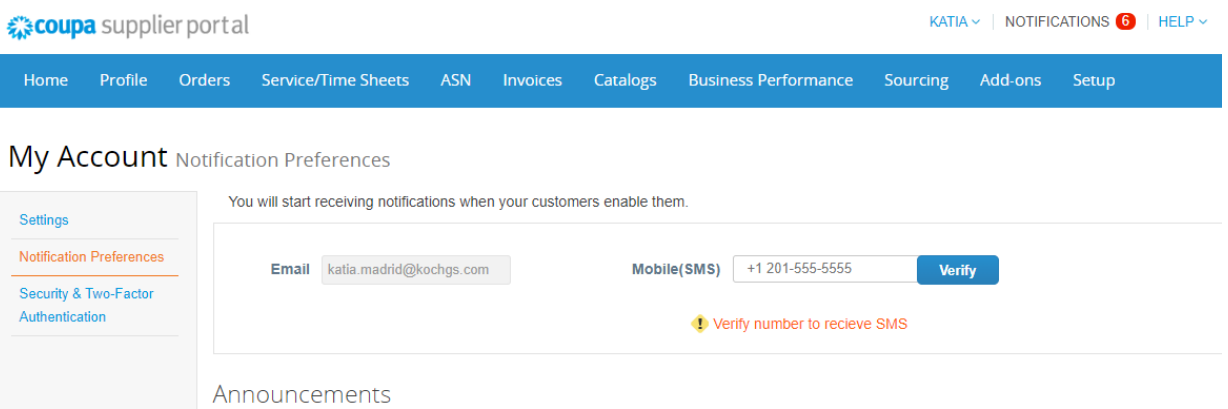

After you verify your phone number, enter the verification code in the pop-up window.

Once successful validation, you receive the verification codes in text messages

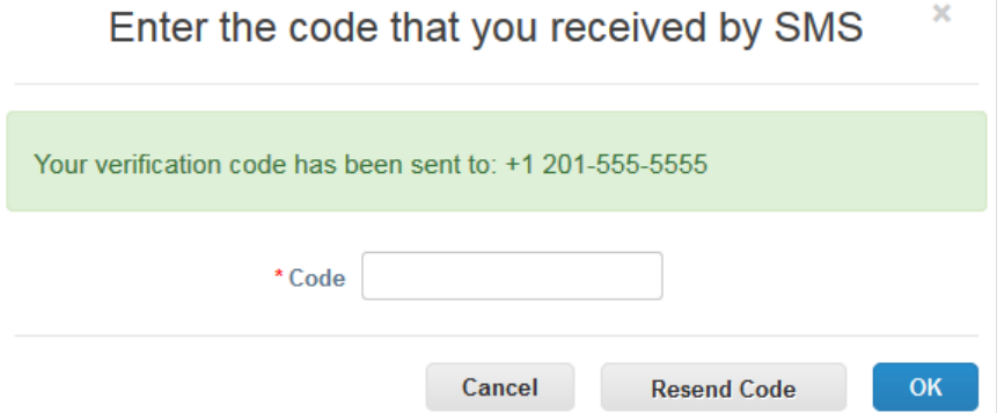

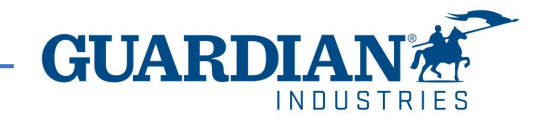

# **Two-Factor Authentication via Authenticator App**

For the authentication via app, you will need to download an additional app on your phone, through your app store or google play store,

You can choose between available apps; we recommend you these two:

✓ "google authenticator" and "authy"

Once you have the app:

- 1. Open the app
- 2. Scan the QR code using the app
- 3. Enter the 6-digit validation code
- 4. Click enable.

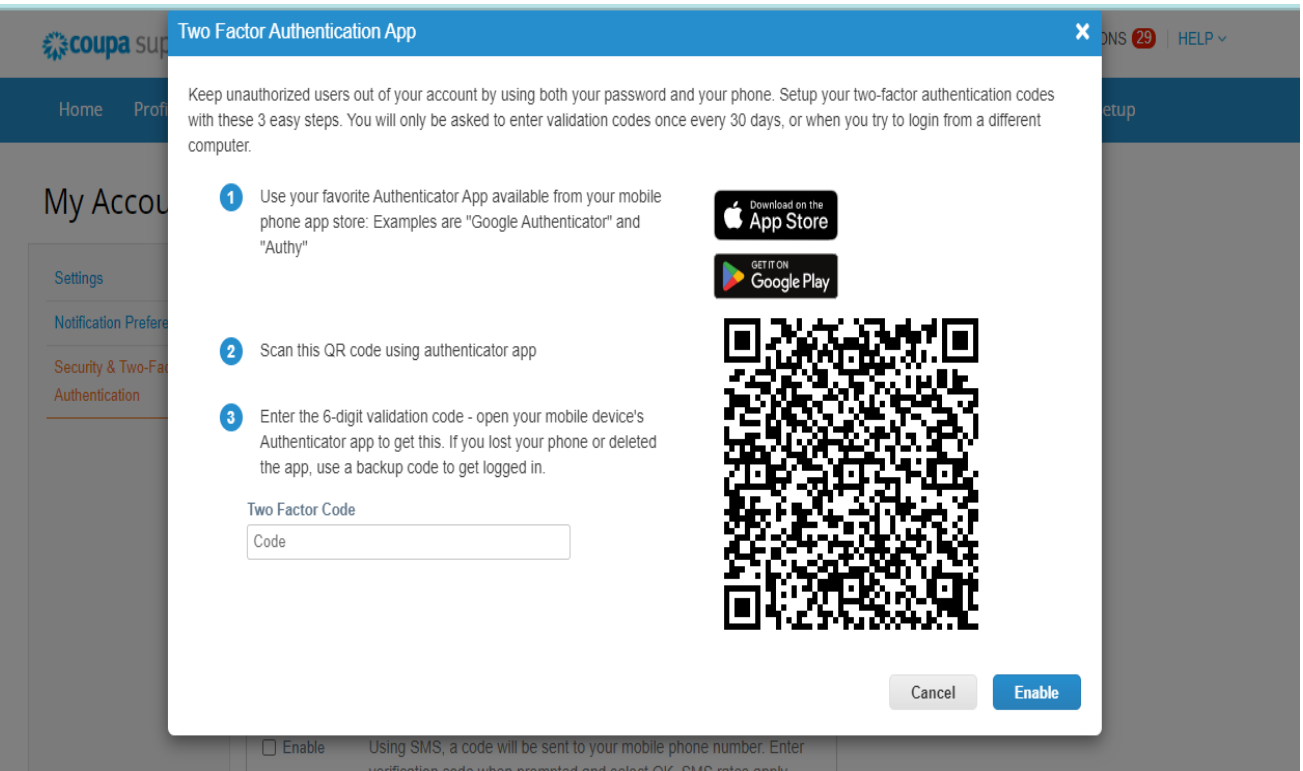

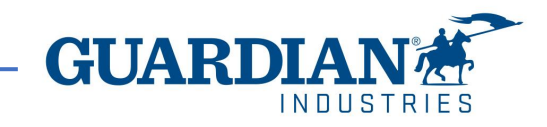

## **Two-Factor Authentication via Authenticator App**

The portal will give you back up codes in case you lost, delete the app, or changed your phone,

**Print** this backup codes or email them to yourself before you click OK.

#### **Note**

You can only use a recovery code once, so refresh your list if you must use a recovery code. Go to Account Settings > Security & Two-Factor Authentication and

click **Regenerate Recovery Codes** to get a new list of codes.

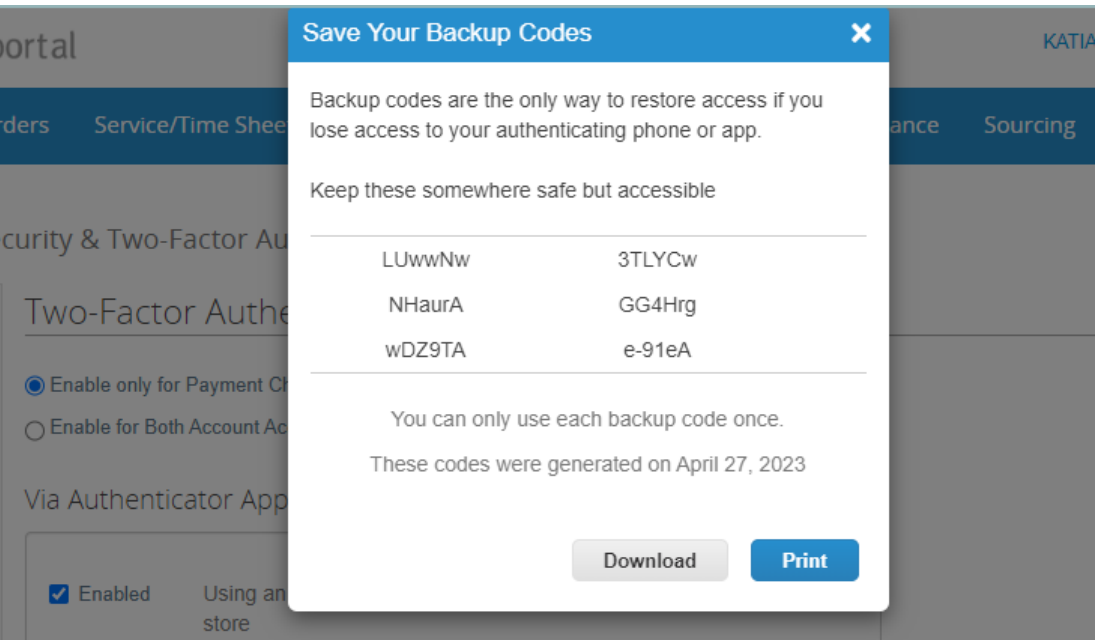

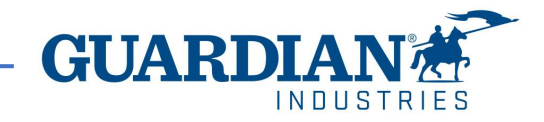

#### ! **IMPORTANT:**

- ! THE USE OF THE CSP IS COMPLETELY **FREE**. YOU DON'T HAVE TO PAY ANYTHING TO REGISTER, HAVE ACCESS TO YOUR POs, INVOICES, etc.,
- Right now, the portal is offering to get your profile verified with an additional cost. This is totally optional. We, Guardian/SRG don't require this verification.
- ! Starting May 2023, two-factor authentication will be **mandatory** for viewing or making changes to the legal entity, remit to address or bank account information on the CSP. Besides the mentioned accounts, the rest remains same as before. (for more information visit pages 3-7)

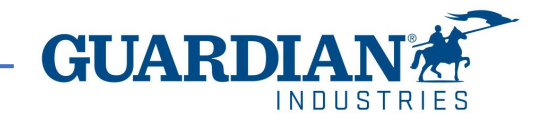

# **Introduction to Coupa Supplier Portal (CSP)**

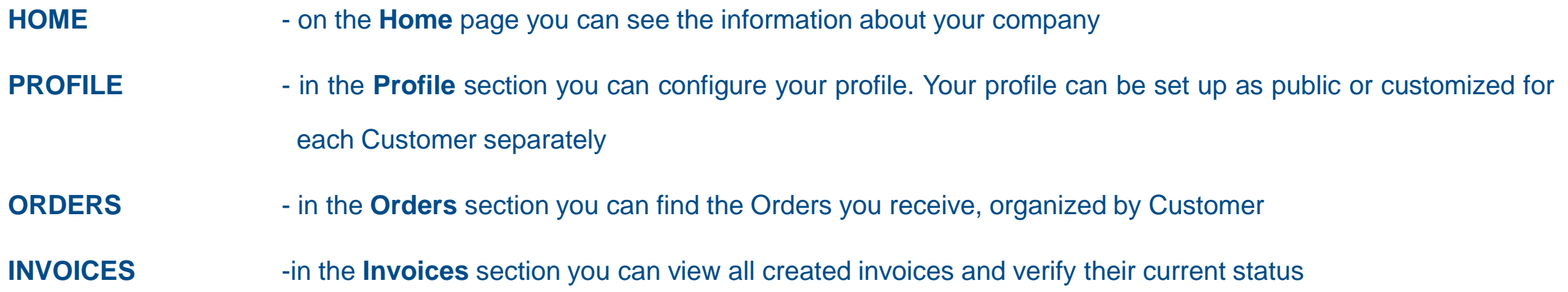

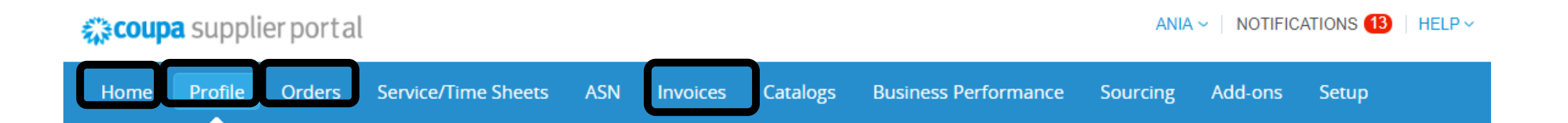

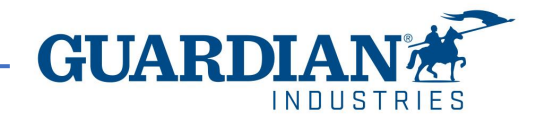

# **Introduction to Coupa Supplier Portal (CSP)**

**SETUP** - the most frequently used options in this tab are:

- User management managing users' permissions and accesses;
- Legal entity setup;
- Payment preferences setup

## ☆ coupa supplier portal

ANIA  $\sim$  | NOTIFICATIONS  $\bigcirc$  | HELP  $\sim$ 

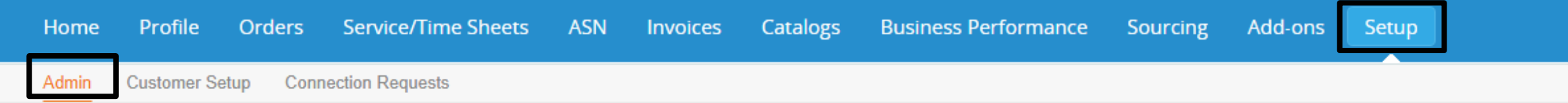

You can change the language at the bottom of each page:

煮さCOUDa **Business Spend Management A** English (US) © 2006-2022 Coupa Software Incorporated Privacy Policy · Terms of Use

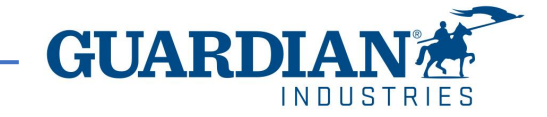

### **Notifications**

You can set your notifications preferences in the top right corner by clicking in your username, then notification preferences. window:

To receive notifications about a particular action, check the relevant box in the **Online** (to receive notifications in CSP) or **Email** column, or if you have a cellphone number added in the portal you can also receive notifications via SMS. **If no option is selected, then no notification will be sent**.

#### coupa supplier portal **KATIA v** | NOTIFICATIONS  $40$  | HELP v **Account Settings** Home Profile Orders Service/Time Sheets ASN Invoices Setup Catalogs **Business Performance Notification Preferences** Log Out My Account Notification Preferences You will start receiving notifications when your customers enable them Settings **Notification Preferences**

#### My Account Notification Preferences

Settin Notifi Secu Auth

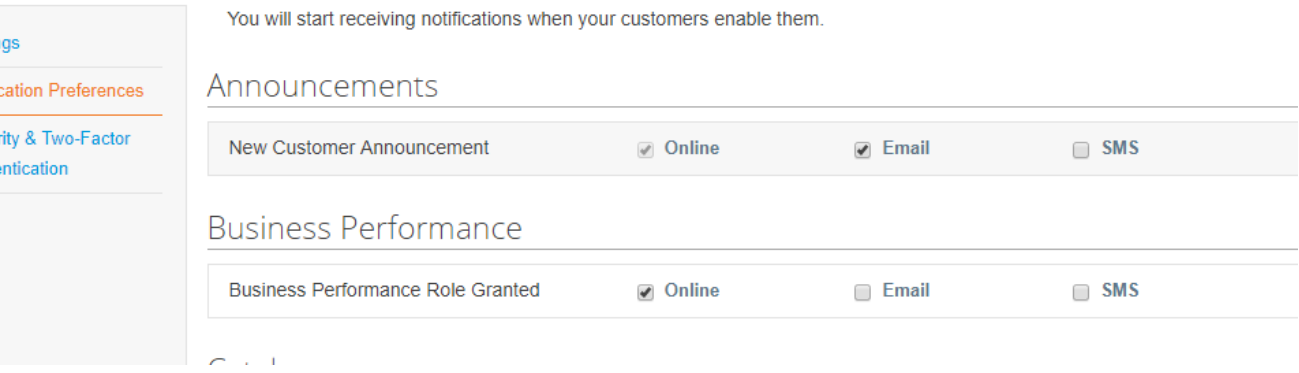

To save your settings, click **Save**

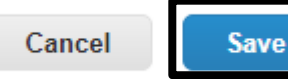

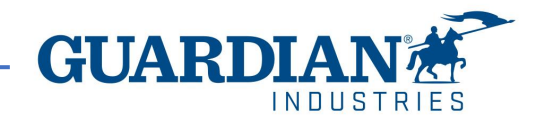

### **Users**

The **Admin** section, which is located under the **Setup** tab, provides a list of users who have access to Coupa Supplier Portal. In this section you can deactivate users, invite new users and configure the accesses of current users.

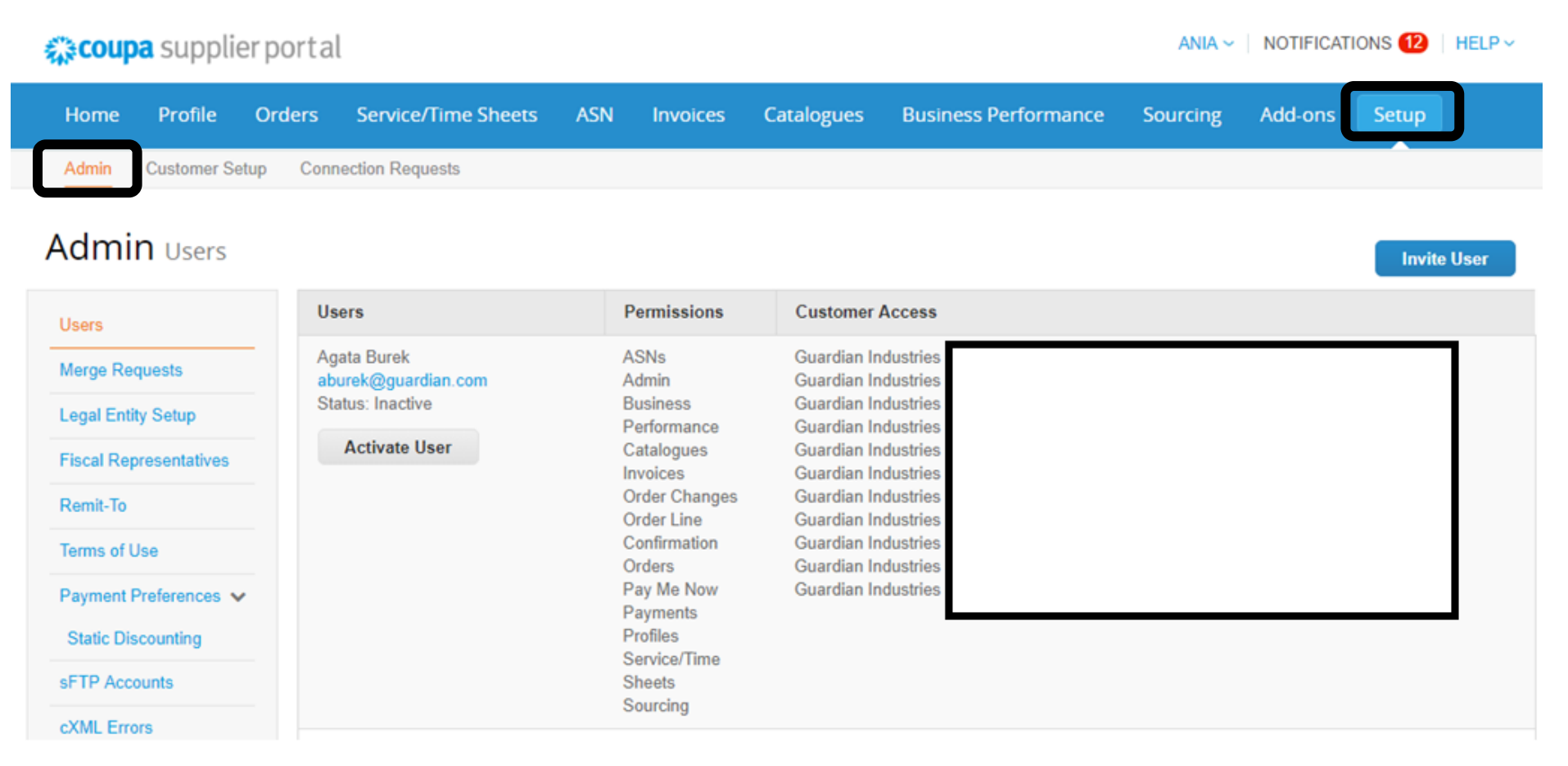

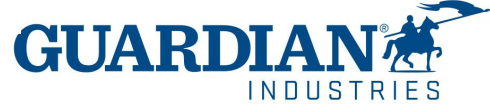

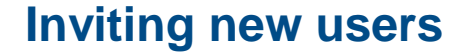

To invite a new user, use the **Invite User** button

**Invite User** 

Then fill in the fields **First Name**, **Last Name** and **Email Address,** as well as select permissions and customers.

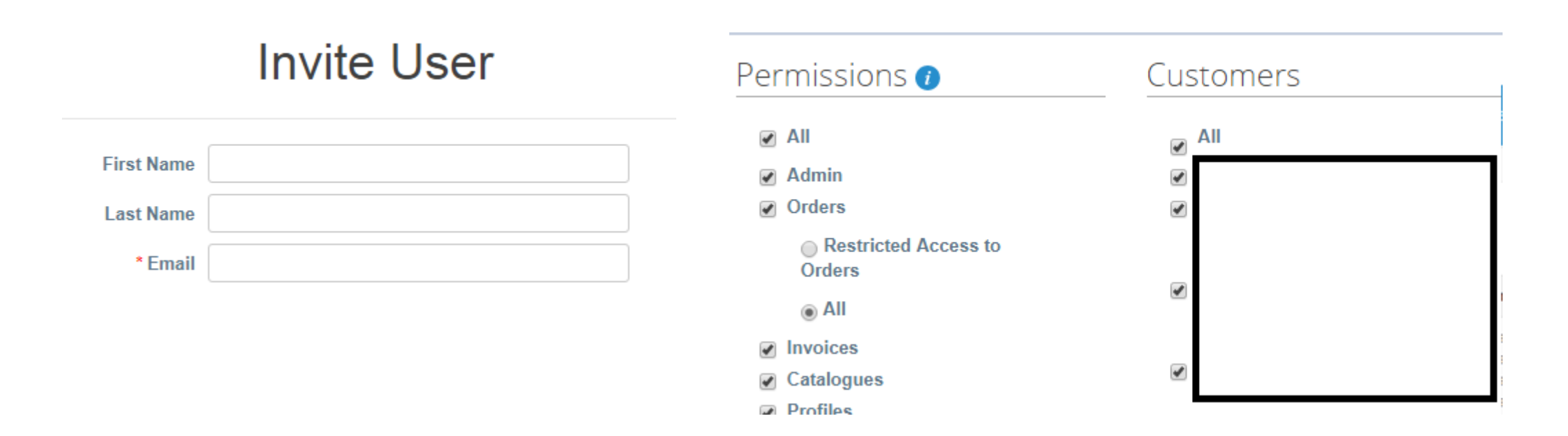

To send the invitation, click the **Send Invitation** button:

**Send Invitation** 

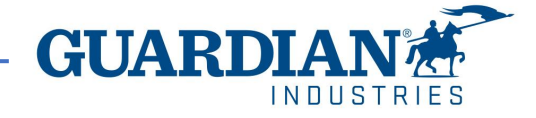

### **Legal Entity Setup**

To setup a legal entity, go to the **Legal Entity Setup** option. Then click **Add Legal Entity** and fill in all the fields marked with a red asterisk.

On the first page enter the Legal Entity Name and

Country, and then click the **Continue** button.

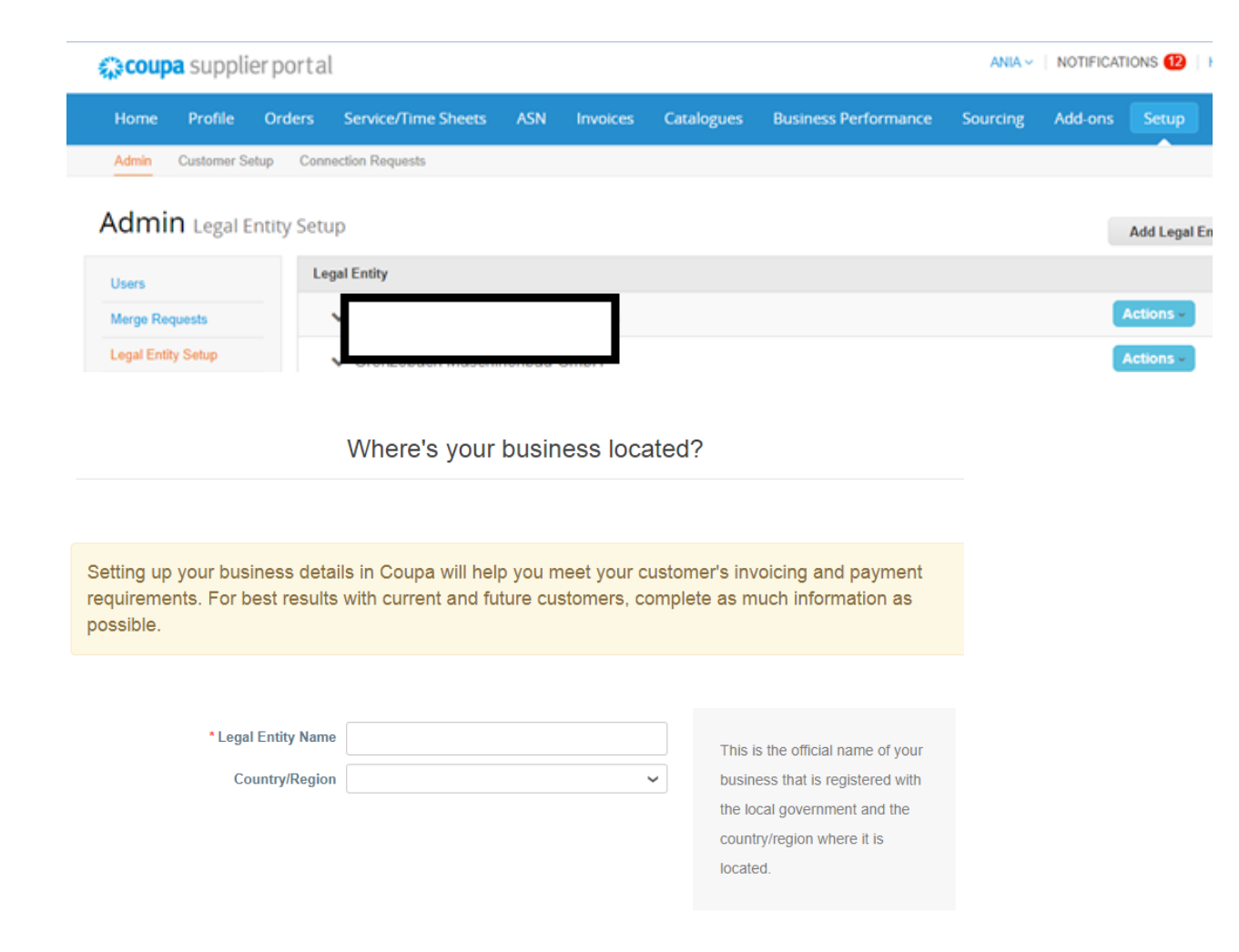

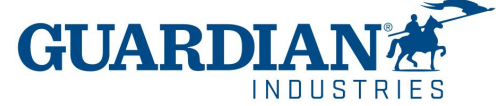

In the next window, you need to fill in the address from which the invoices will be issued, as well as indicate whether the address provided is used for remittances or as a sender address. Unchecking these options allows you to add other addresses. Please make sure to allow Guardian to see these addresses.

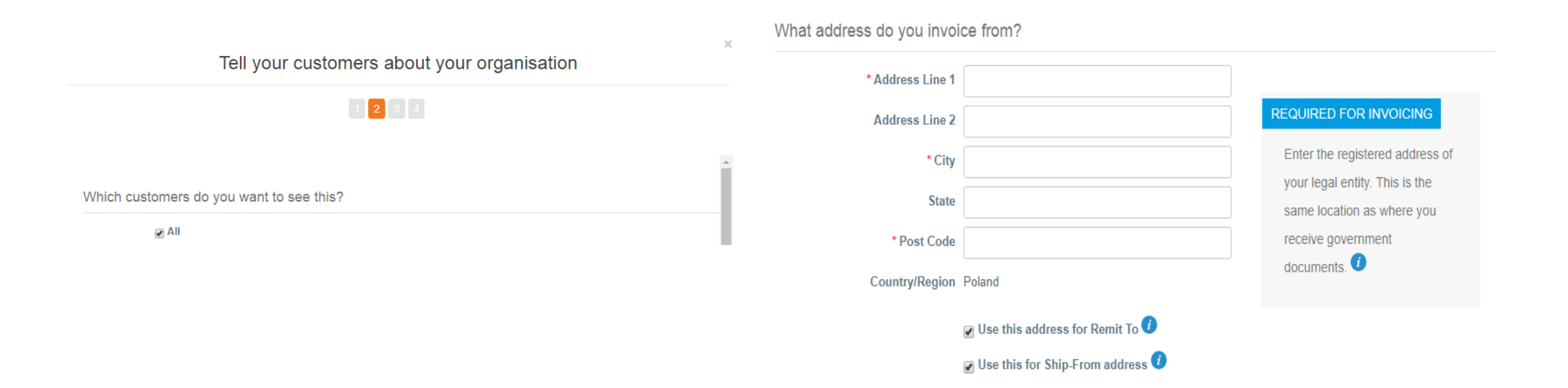

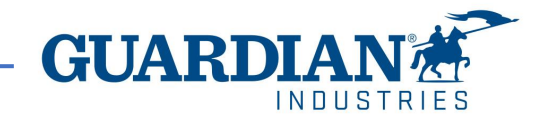

It is also mandatory to enter your Tax ID number and country of registration. In the **Miscellaneous** section you can select your preferred language. After updating all the fields, save the data b clicking the **Save & Continue** button.

Note: no need to fill out the *invoice-from code*

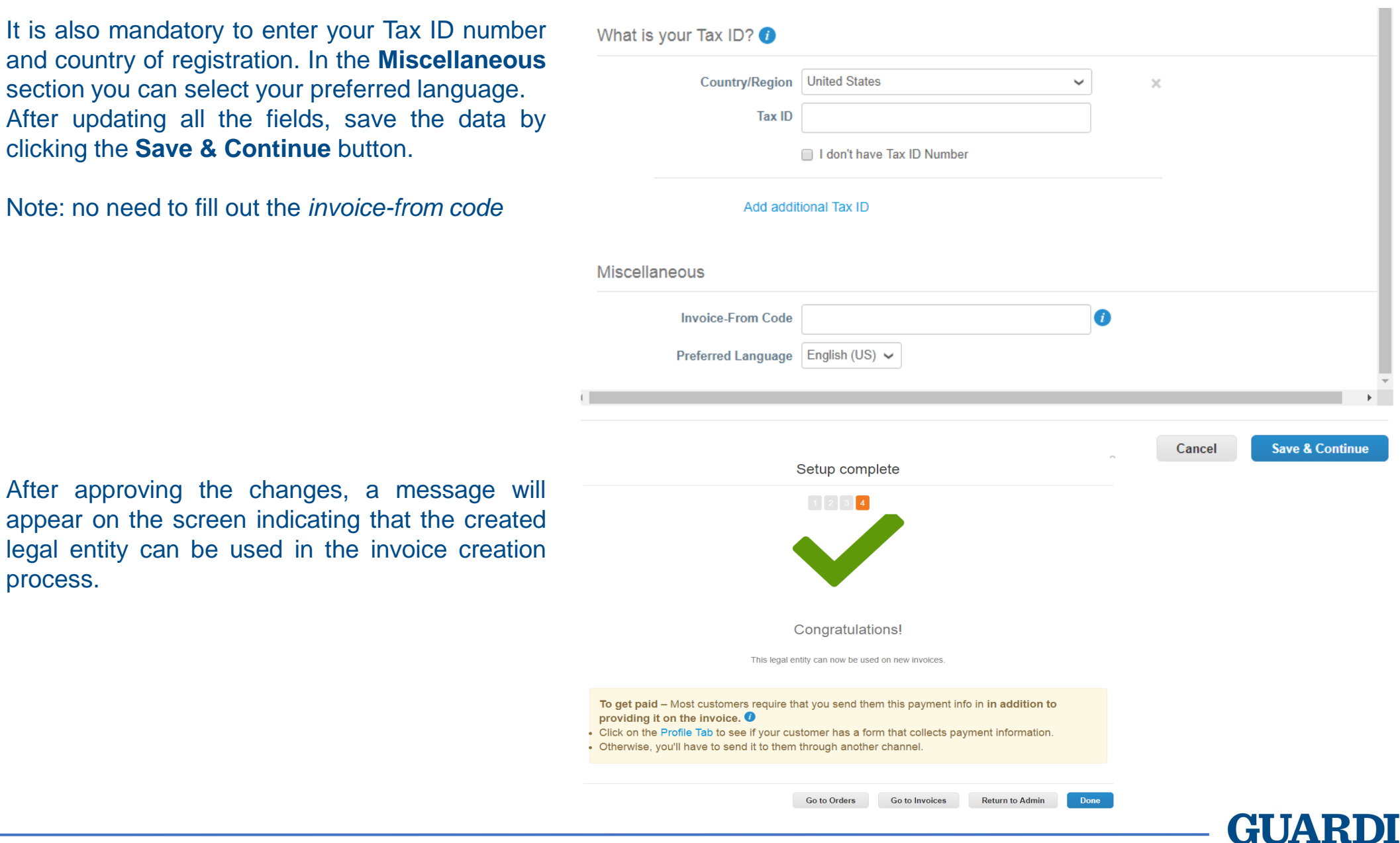

process.

### **Orders**

In the **Orders** tab you can find the Orders you receive, organized by Customer

# ☆coupa supplier portal

#### ANIA  $\sim$  | NOTIFICATIONS  $\bigcirc$  | HELP  $\sim$

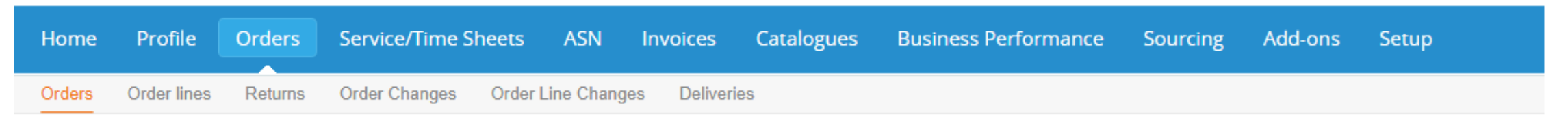

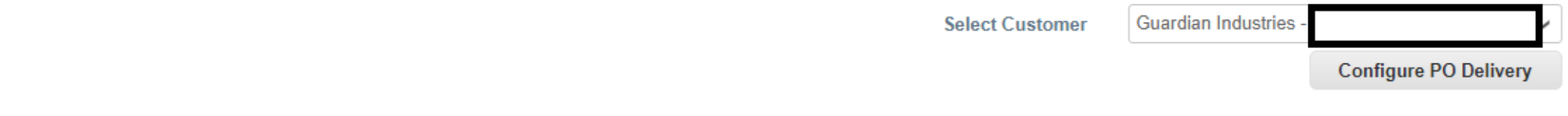

# **Purchase Orders**

#### **Instructions From Customer**

When submitting your invoice through the Coupa Supplier Portal, you must now attach the pdf document using the Image Scan button

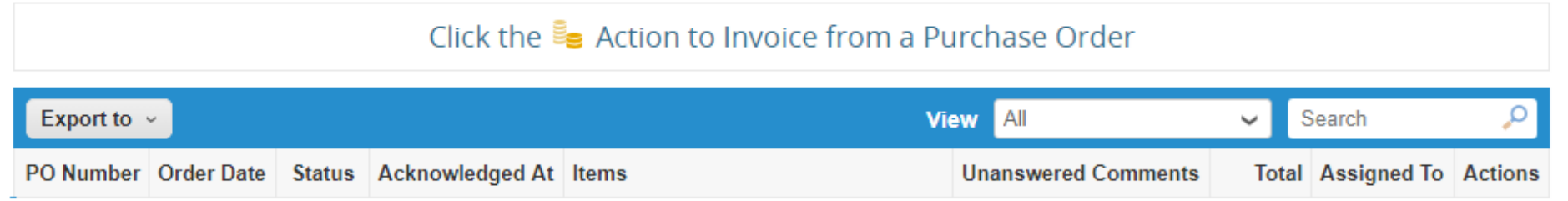

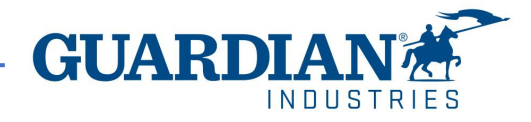

### **Orders**

You can open an order by clicking on its number. Once you open an order, you can verify the details. Each order contains the following data: number, status, order date, payment terms, shipping address. If the order was not created correctly, please contact the person who created the order - their data can be found in the **Requester** and **Email** fields.

#### Purchase Order #G000224425

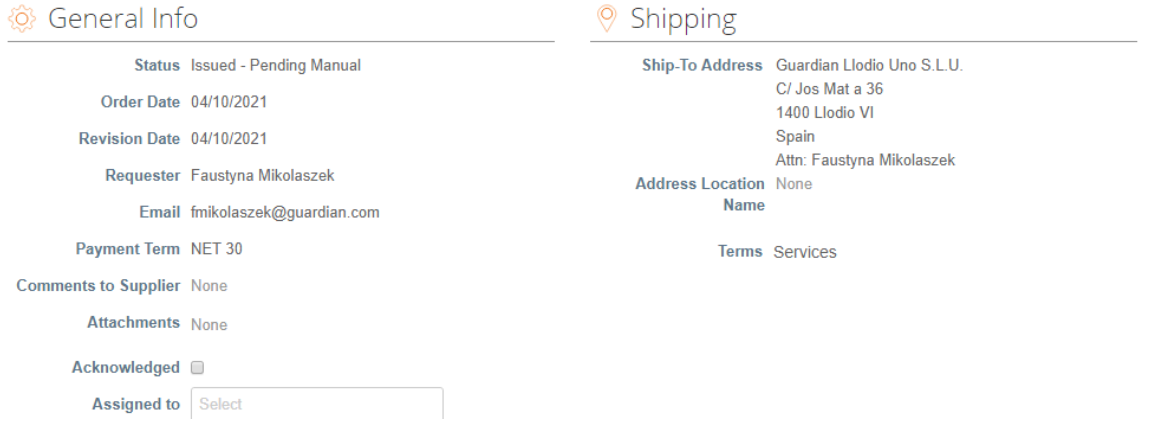

! **If an order has been closed or cancelled, it is not possible to create an invoice for it.**

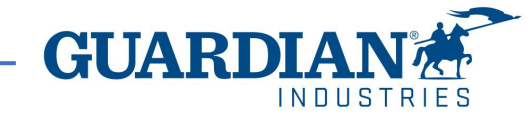

### In the **Lines** section you can see the list of Coupe goods/services included in the order. Please make sure that the unit prices and totals are correct.

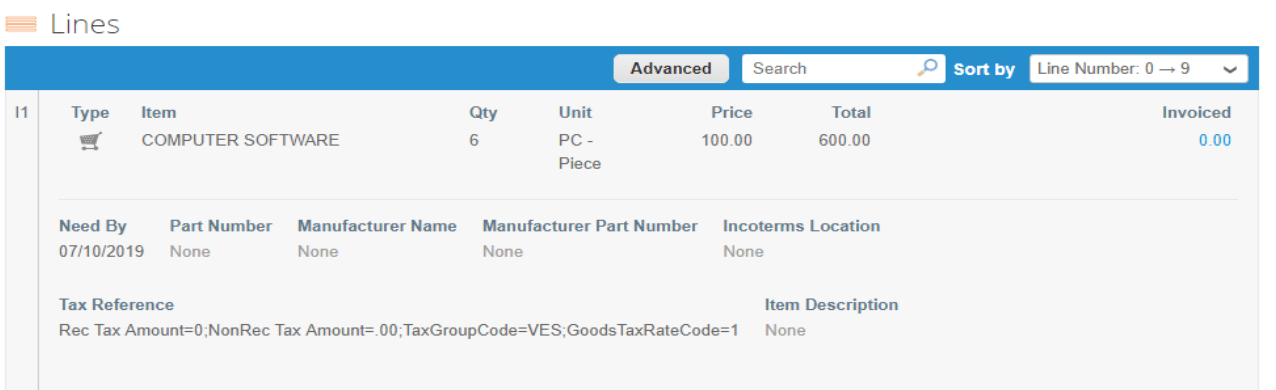

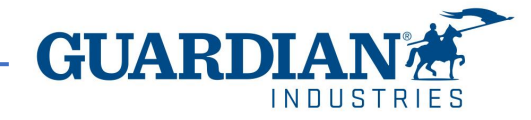

## **Invoices**

### To create an invoice, go either to the **Orders** or **Invoices** tab.

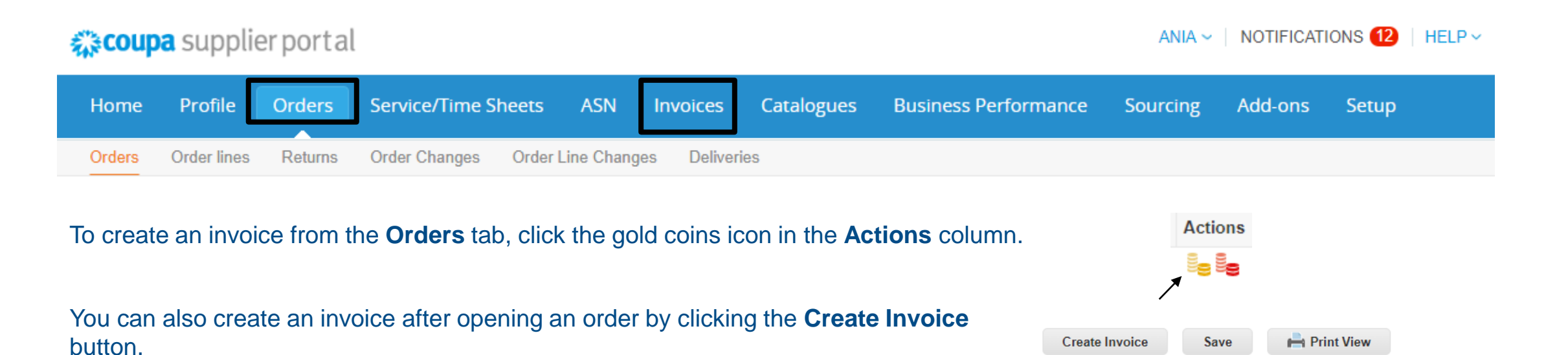

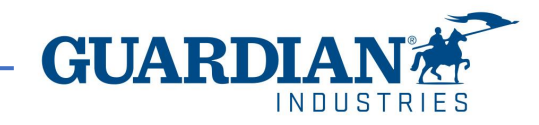

When you click on *Create invoice* the portal will ask you to select the **Legal Entity**. You can choose from existing addresses or add a new one using the **Add New** option.

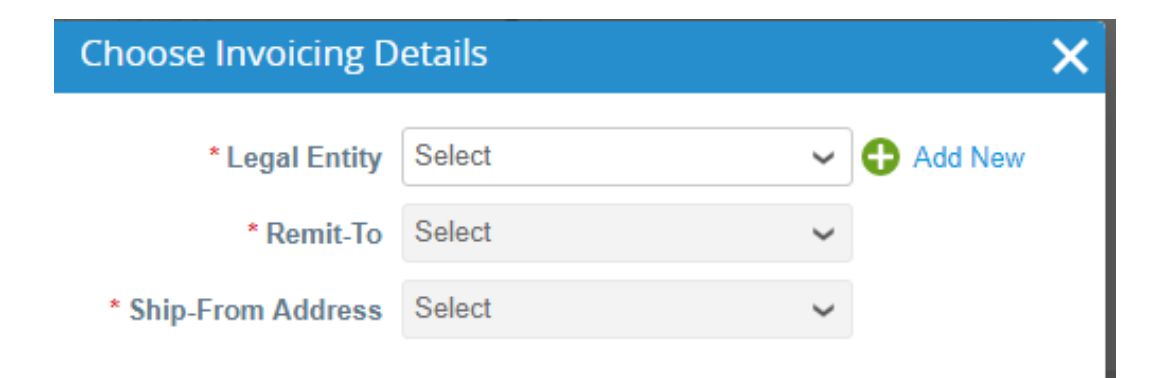

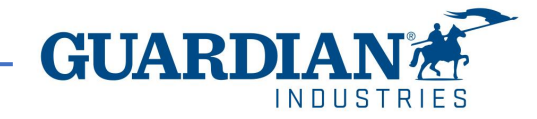

All fields marked with a red asterisk are mandatory. Verify whether the **General Information** and **From** and **To** sections are filled out correctly.

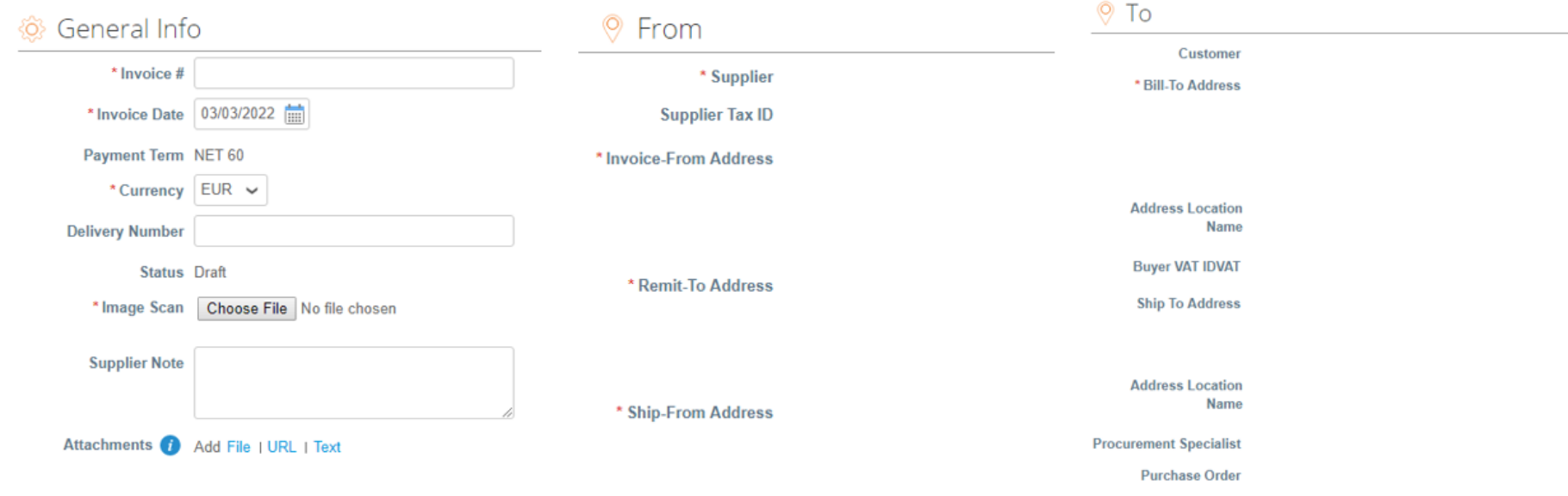

You need to add the pdf invoice file in the "Image Scan" filed and check if the correct invoice line was selected. If not, please add it by clicking on magnifying glass icon:

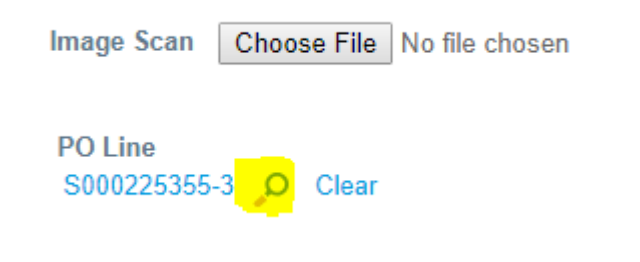

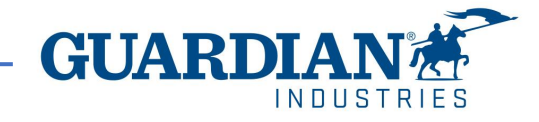

# **PO lines**

It's important to review that the correct purchase order lines are selected in each line. As well as filling the Bill of lading in each line with your internal folio and at the line level choose the appropriate tax rate from the "**VAT Description**" dropdown.

(if you are tax exempt you can choose "exempt")

When complete, select "**Calculate**" to see the gross value of the invoice.

When are finished, select "**Submit**". (Remember that the total amount in orders doesn't include taxes. Those are calculated separately when creating the invoices)

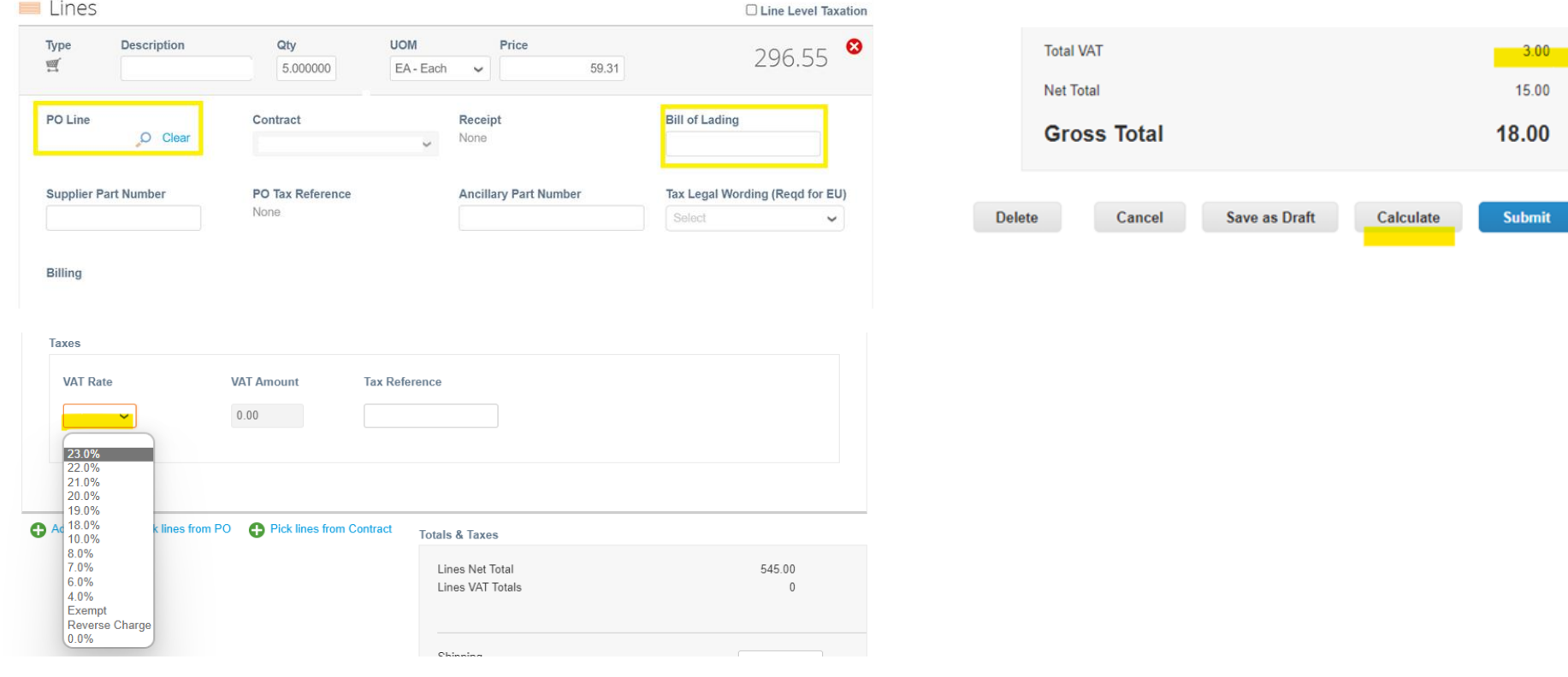

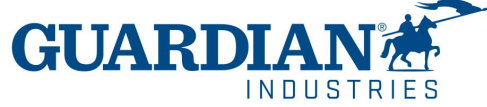

### **How to Invoice an Open Purchase Order**

If you received a purchase order that contains several lines that you will be suppling in different periods of time, you can partially create invoices utilizing that same purchase order by deleting the PO lines you did not supplied, that will allow you to use those lines for later.

For example, for an annual purchase order you may be submitting invoices partially according to the services provided in each month so you need to make sure **to only invoice the lines you effectively supplied that month** by deleting the rest of the lines, that way you will have available those lines to create invoices later.

To delete the lines you won't be invoicing, simply click on the **x**  situated in the top right of the line.

You can also invoice the lines partially; you just need to adjust the quantity in the "*Qty*" field.

**! Note: Leaving the line in 0.00 its not the right procedure and it will cause a rejection of the invoice**.

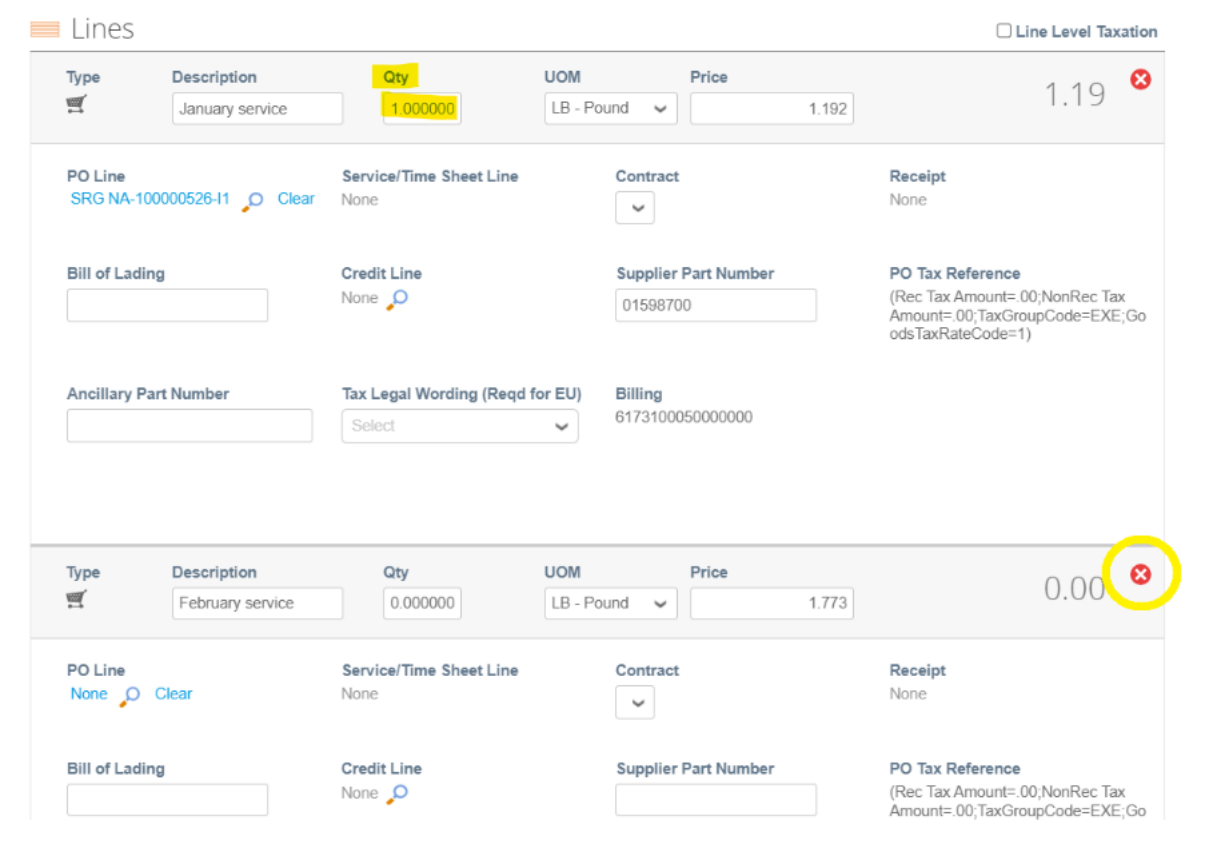

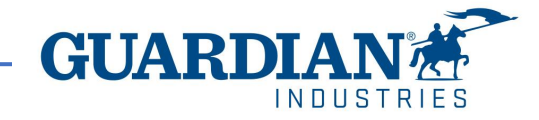

### To view all the invoices submitted for Guardian and their status **Select** *Guardian* **from the Customer** drop-down list:

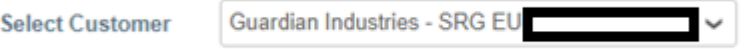

The Portal allows you to filter your created invoices with the **View** option.

#### Invoices

#### **Instructions From Customer**

When submitting your invoice through the Coupa Supplier Portal, you must now attach the pdf document using the Image Scan button Create Invoices **O** 

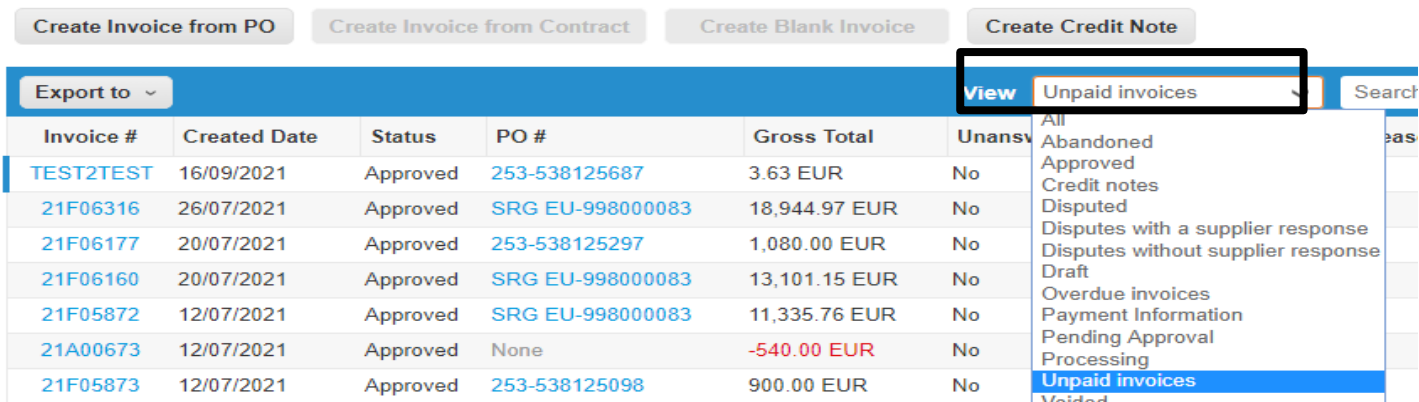

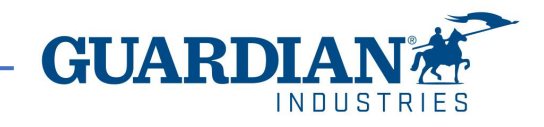

In the **Invoices** tab you can create and customize your own view. After modifying the view and applying the **Approved** filter, you can check the payment information. You can also check the **Dispute reason** for any Disputed invoices by using the **Disputed** filter.

### Invoices

#### **Instructions From Customer**

When submitting your invoice through the Coupa Supplier Portal, you must now attach the pdf document using the Image Scan button Create Invoices **O** 

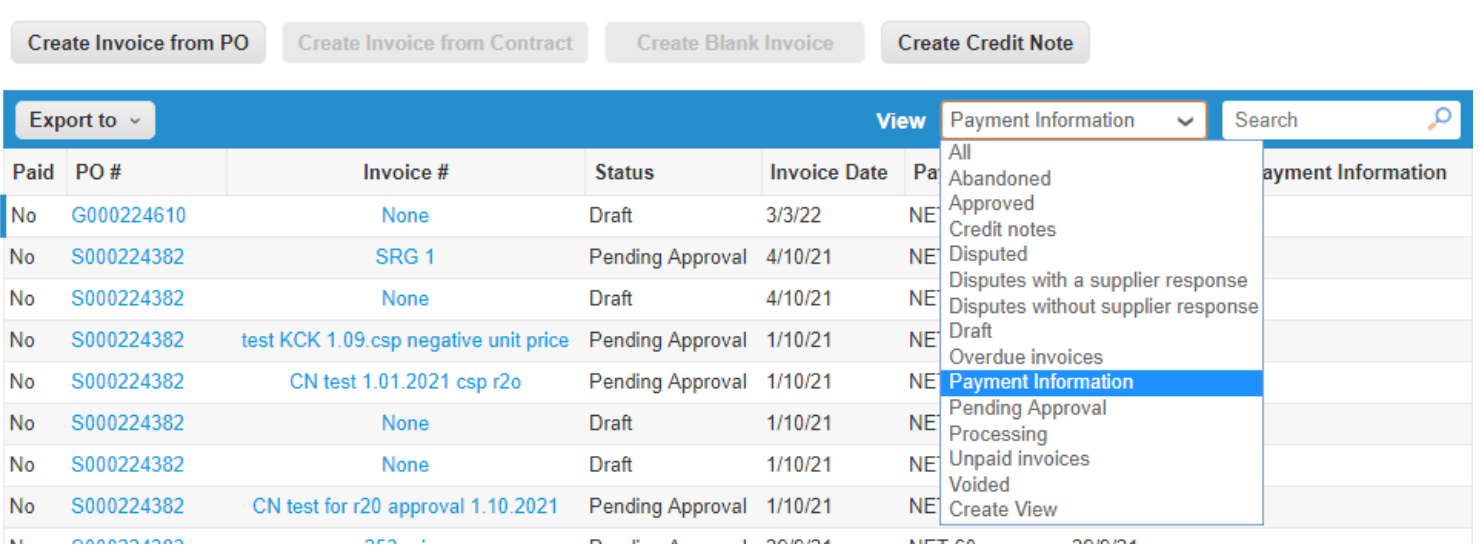

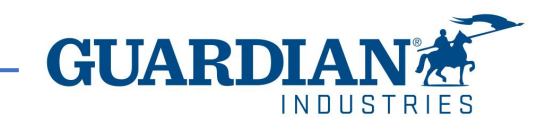

#### You can also view the details of an invoice by clicking on its number:

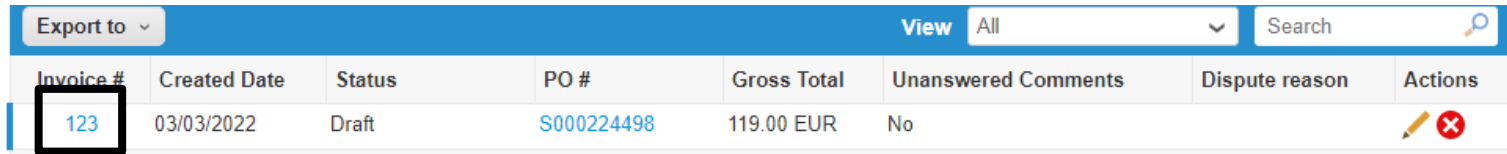

You can also see the comments and history of the selected invoice in the invoice details.

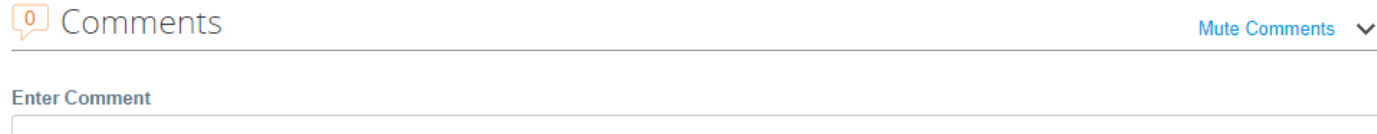

Send comment notification to a user by typing @name (ex. @JohnSmith)

Attachments Add File | URL

*O* History

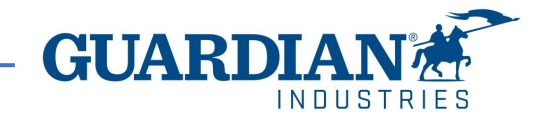

### **Invoice statuses**

- **Draft** the invoice has not yet been sent to the customer
- **Pending Approval** the invoice has not yet been fully approved by the customer
- **Disputed** the invoice has been disputed by the Accounts Payable team
- **Voided** the invoice was cancelled after it was fully approved
- **Approved** the invoice has been approved and will be paid in accordance with the payment terms

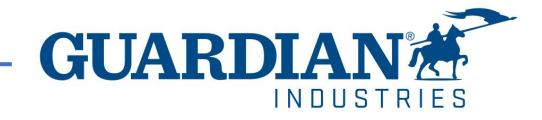

To download the legal invoce that you created, you will need to enter the Invoice details by clicking on the Invoice# and in the General Info section you will see the field **Invoice PDF document** and the option for download a copy.

#### Invoices

#### **Instructions From Customer**

When submitting your invoice through the Coupa Supplier Portal, you must now attach the pdf document using the Image Scan button Create Invoices **O** 

Create Invoice from Contract Create Invoice from PO

Create Blank Invoice

**Create Credit Note** 

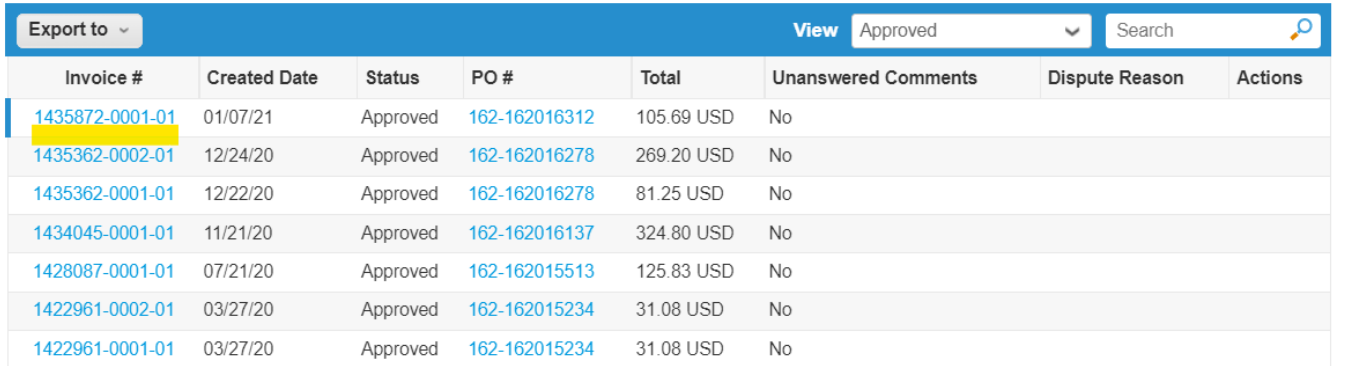

#### ତିଃ General Info **P** Bill To & St Invoice # 1435872-0001-01 Supplier Invoice Date 01/05/21 **Invoice From** Payment Term NET 15 Delivery Date 01/05/21 **Remit To** Currency USD **Ship From Delivery Number** None **Supplier Tax ID Status** Approved Customer **Shipping Term None Bill To Address Invoice PDF Document download**

Invoice #1435872-0001-01 Back

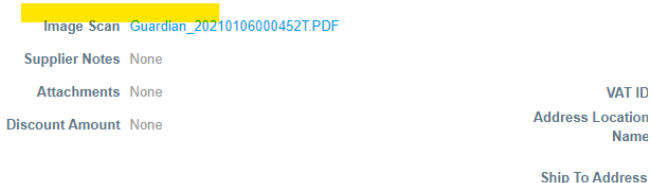

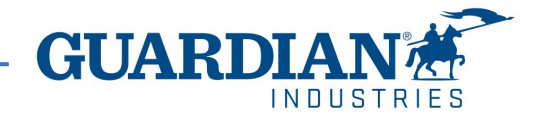

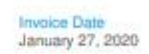

- After clicking on download a window will pop up with the copy of the invoice in this format, and you will be able to save it as PDF.
- You must know that this copy of the invoice is **your tax invoice.**

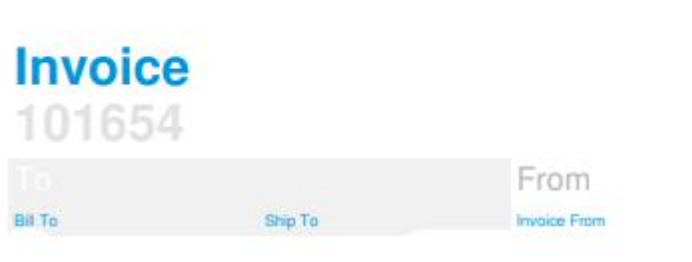

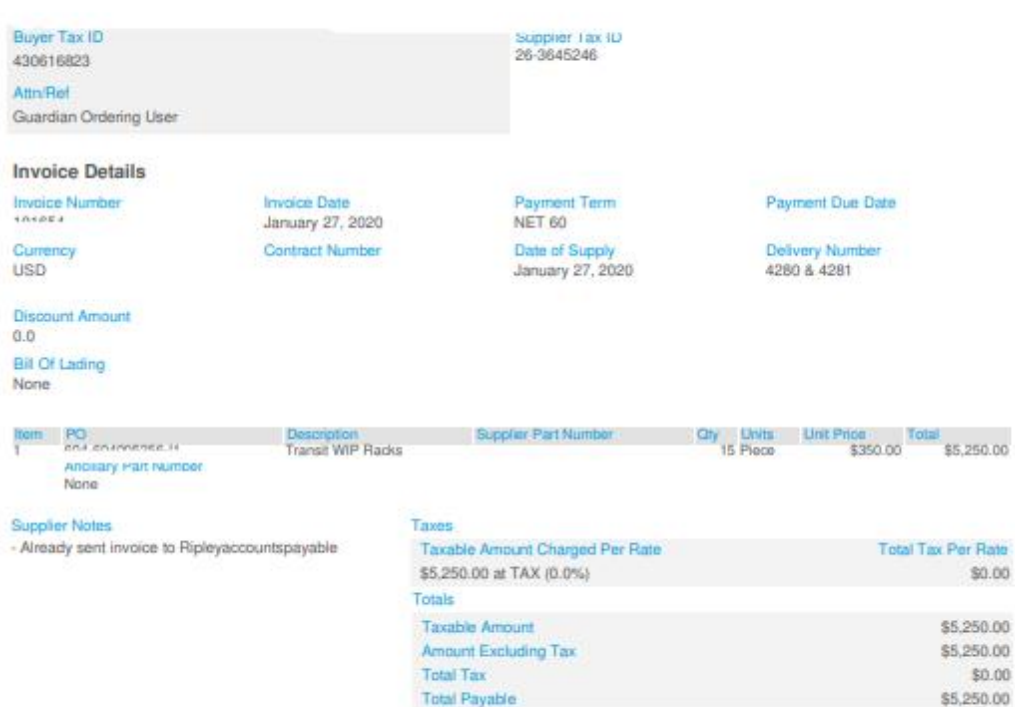

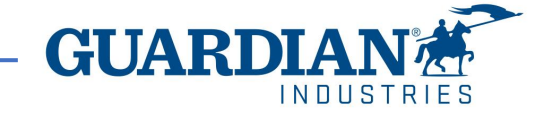

## **Credit Notes**

To create a credit note, click on the red coins icon in the **Actions** column in the **Orders Tab or click on Create Credit Note from the invoices tab**. **amount**.

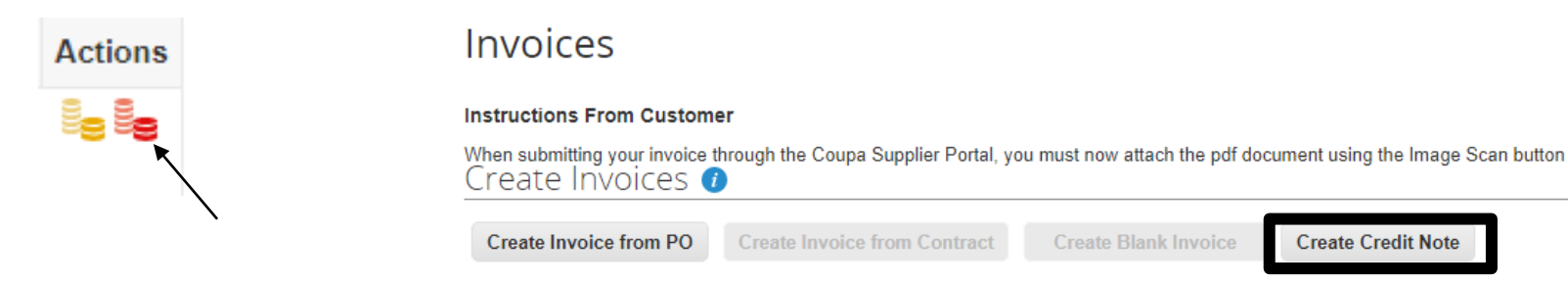

The **Create Credit Note** window will then appear and the system will ask you to provide the reason for creating a credit note. Then select the address and complete the fields marked with a red asterisk. **Credit notes must be created in the negative** 

#### **Credit Note** If you are issuing a credit note in regards to a problem with an invoice or goods shipped, please include the invoice number. If you are issuing a credit note purely to offer a credit to your customer, please select other. Reason Resolve issue for invoice number Select ✓ O Other (e.g. rebate) Cancel **Continue**

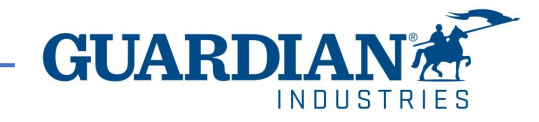

### **Disputed Invoices**

When an invoice has been disputed, the supplier must take action to correct it. You can find additional information in the comment section. If a credit note is issued regarding a problem with an invoice or goods shipped, choose the relevant invoice by using the **Resolve issue for invoice number** option from the drop-down list.

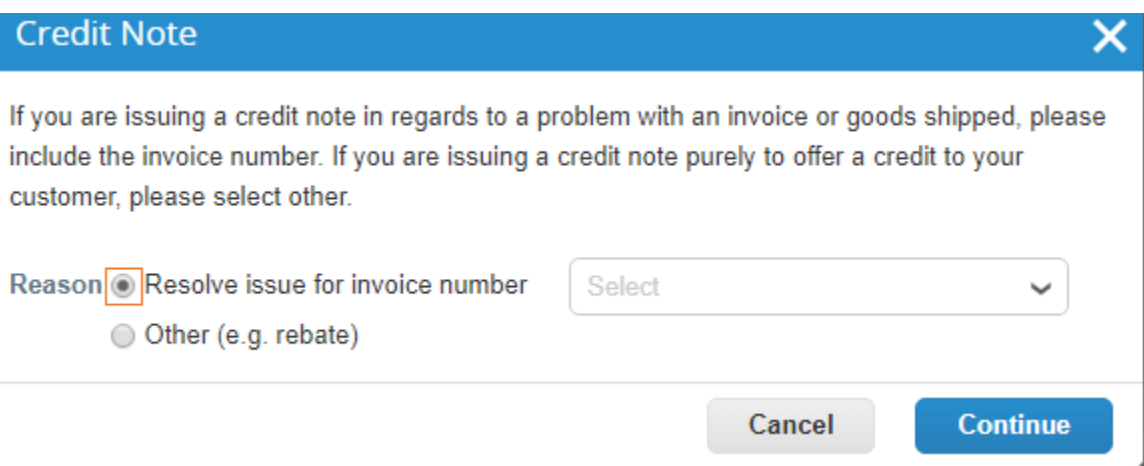

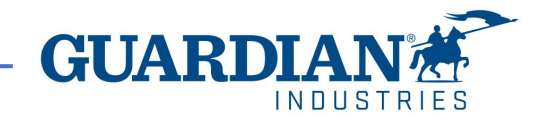

## **cXML Errors**

Admin Customer Setup

If you have enabled a cXML connection with Guardian for orders and/or invoices and you have received a notification that and error has occurred, please check the section of **cXML errors** in the setup>admin tab of your Coupa Supplier portal Account for more details and contact us if needed. Alternatively, you may also refer [this Coupa Documentation](https://urldefense.com/v3/__https:/compass.coupa.com/en-us/products/product-documentation/supplier-resources/for-suppliers/integration-resources/cxml-error-handling__;!!HKYIif90!wZYmzHZ5IbCi5PzJs3OXYVrLBv59q6g5bU2qmO7uHYLIddVmhm0KJlvE6TVz0PePfNz346GT--rJ9Ce14s0D$) for more details.

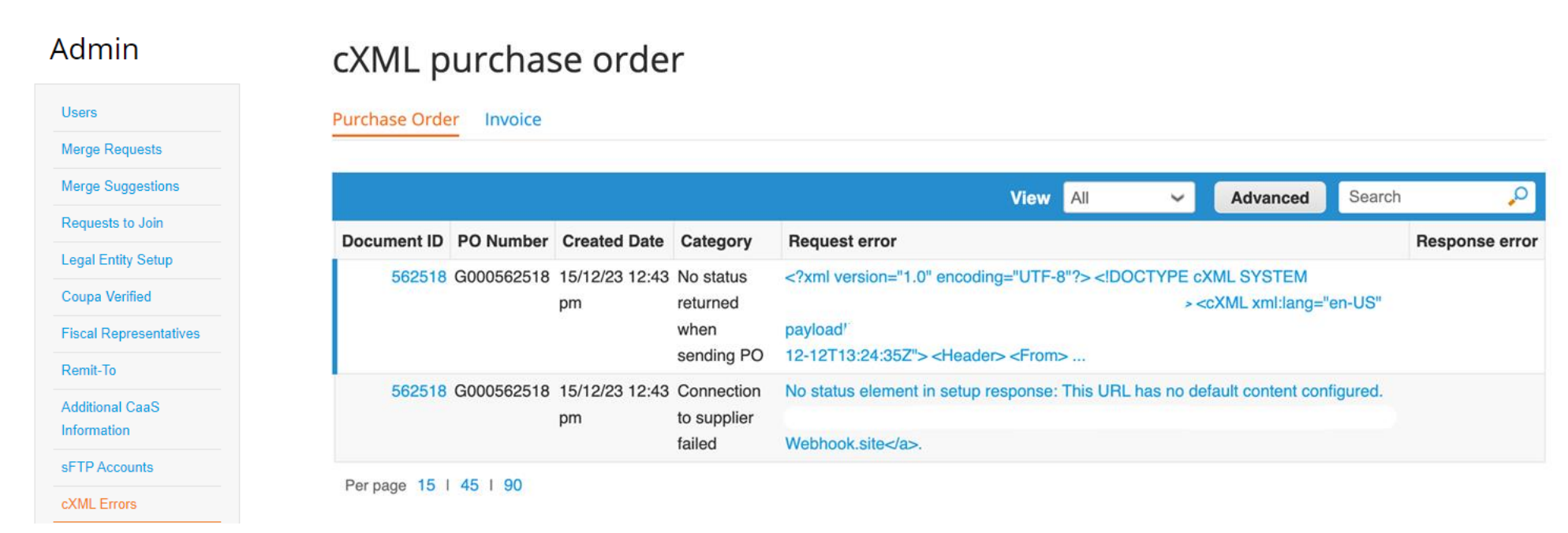

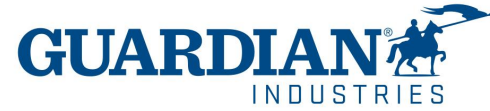

If you have any addiotional questions or comments, please let us know, we would like to hear from you. Please send us an email to [globalSE@guardian.com](mailto:globalSE@guardian.com)

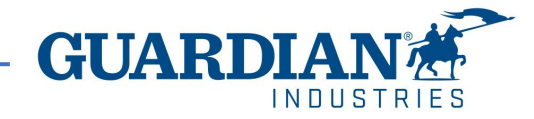